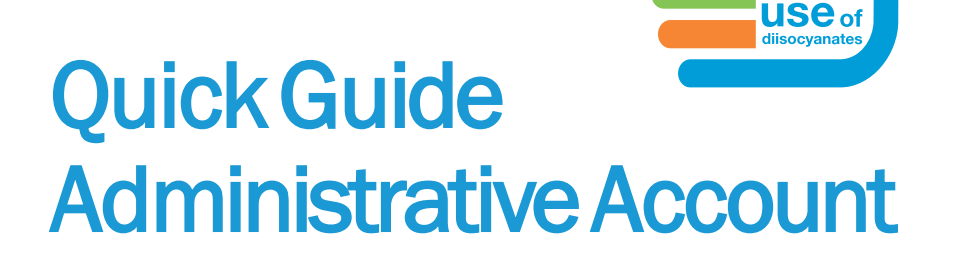

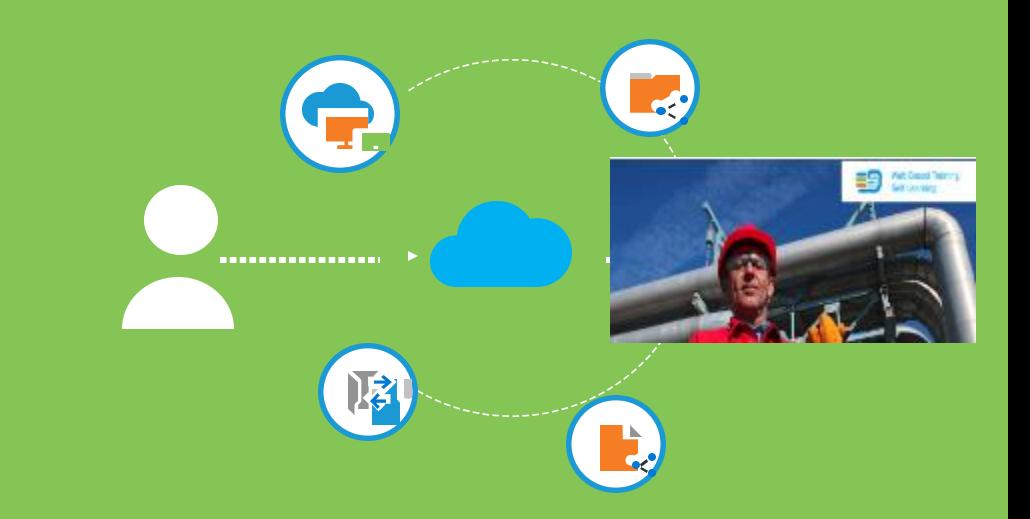

Sign up and manage your company staff with an administrative account

'safe

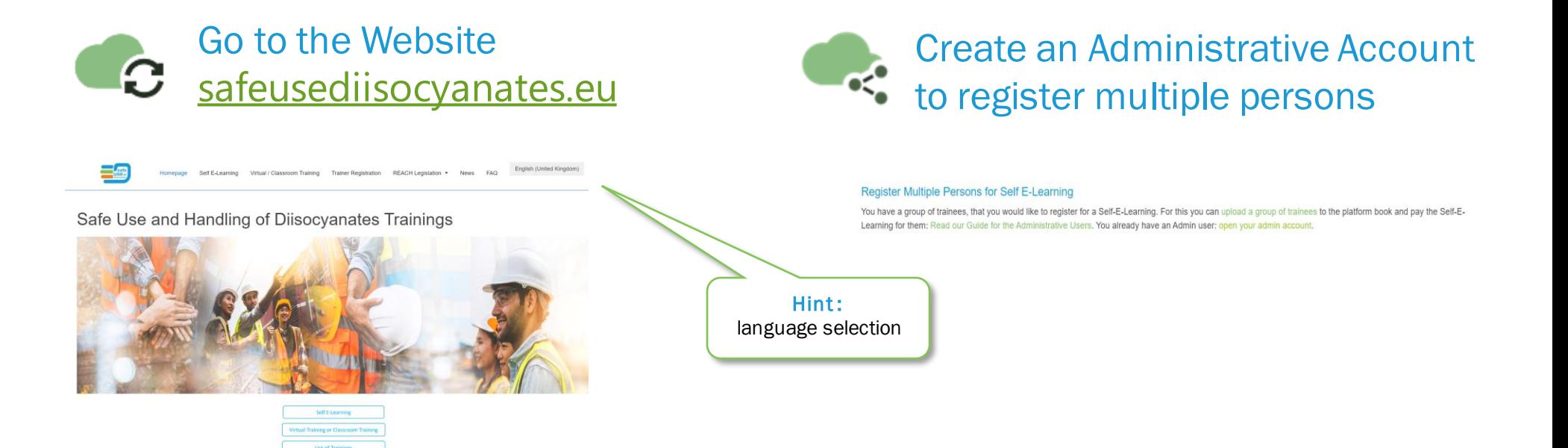

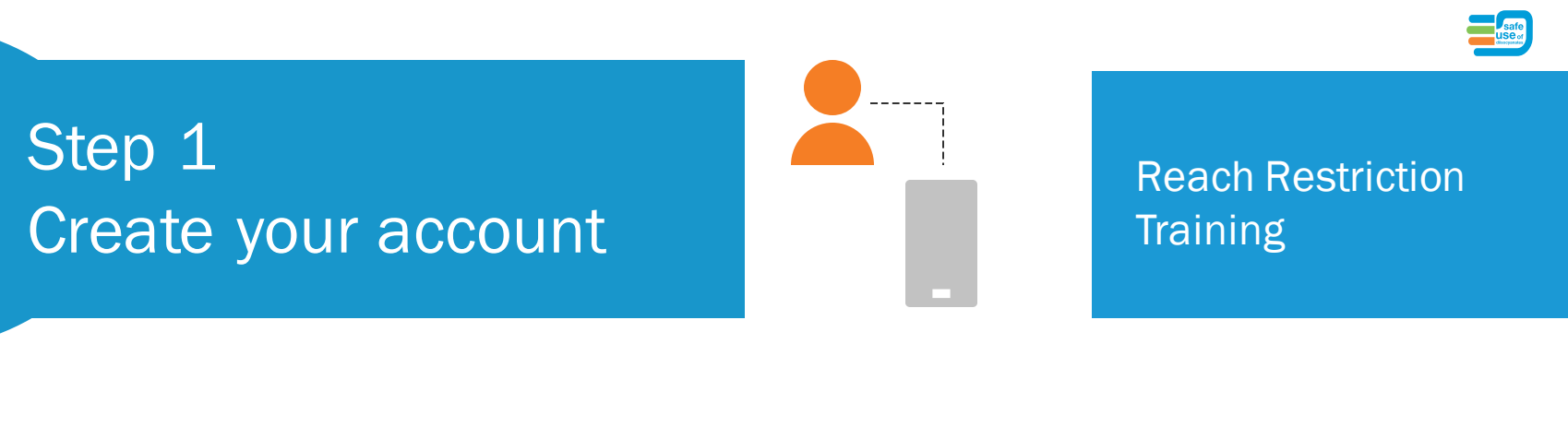

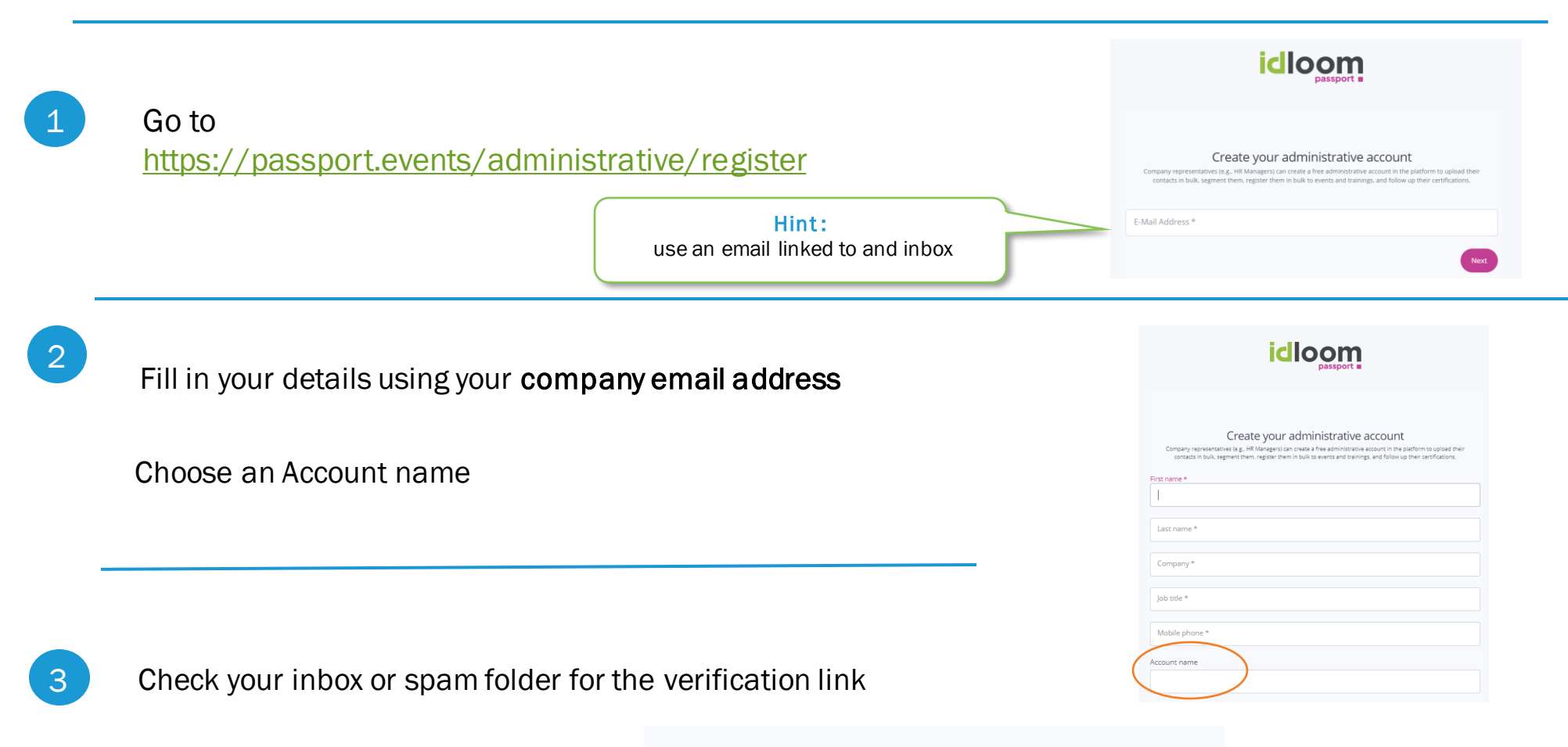

Step 1

Administrative account created successfully.

Before proceeding, please check your email for a verification link.

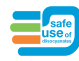

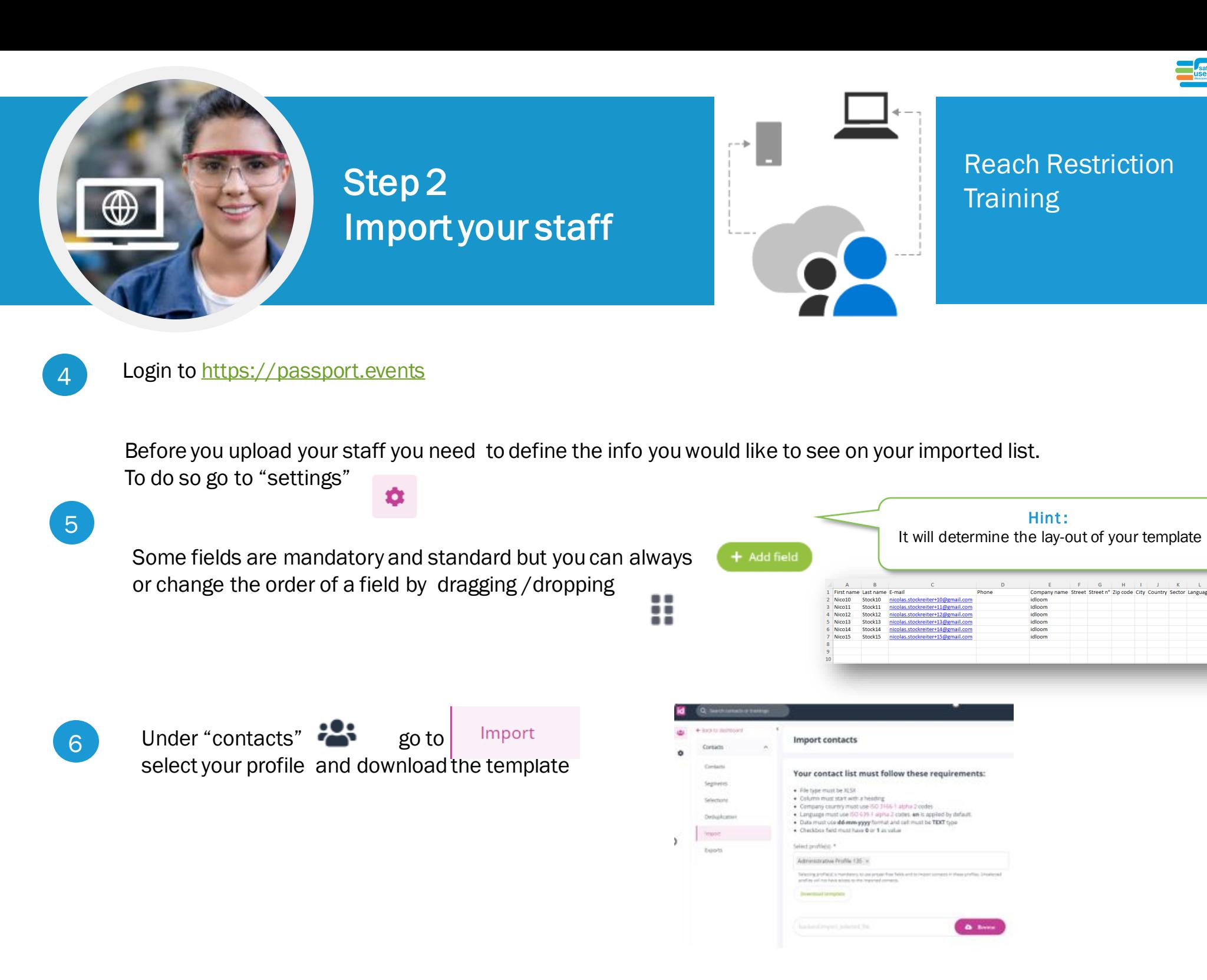

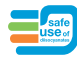

# Step 2 Import your staff

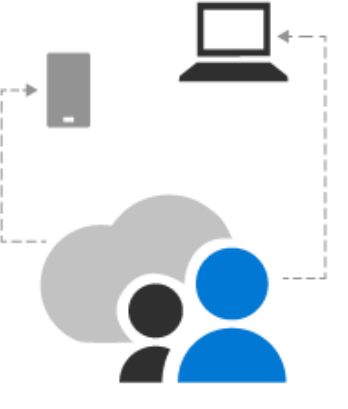

Reach Restriction **Training** 

Complete the template

7

Your contact list must follow these requirements:

- File type must be XLSX
- Column must start with a heading
- Company country must use **[ISO 3166-1 alpha-2](https://en.wikipedia.org/wiki/ISO_3166-1_alpha-2)** codes
- Language must use **[ISO 639-1 alpha-2](https://fr.wikipedia.org/wiki/Liste_des_codes_ISO_639-1)** codes. EN is applied by default
- Date must use dd-mm-yyyy format and cell must be TEXT type
- Checkbox field must have 0 or 1 as valua

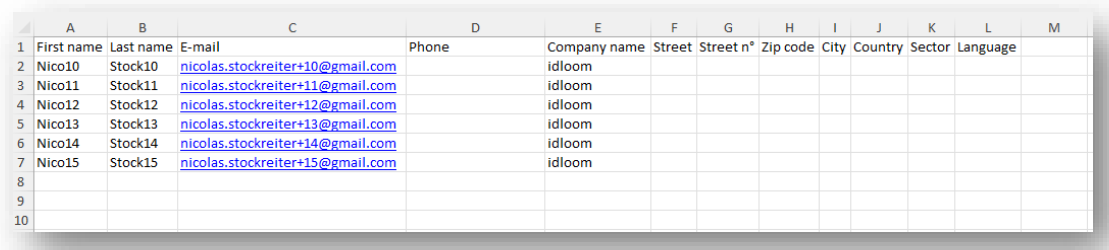

#### Hint:

If your staff has NO email address -> use Gmail+ or Yahoo+ trick This trick only works with Gmail or Yahoo (not with a company account)

You can append a plus ("+") sign after your Gmail email address and after that, you can insert any combination of words or numbers to create any number of personalized email IDs.

**All the confirmation mails will arrive in your primary gmail inbox**.

#### Example :

Primary ID: [kde1611@gmail.com](mailto:Kde1611@gmail.com) Staff without email : Simon Grande -> [Kde1611+Sgrande@gmail.com](mailto:Kde1611+Sgrande@gmail.com) Paul Petit -> [Kde1611+Ppetit@gmail.com](mailto:Ktest+Ppetit@gmail.com) No spaces before the @sign

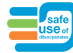

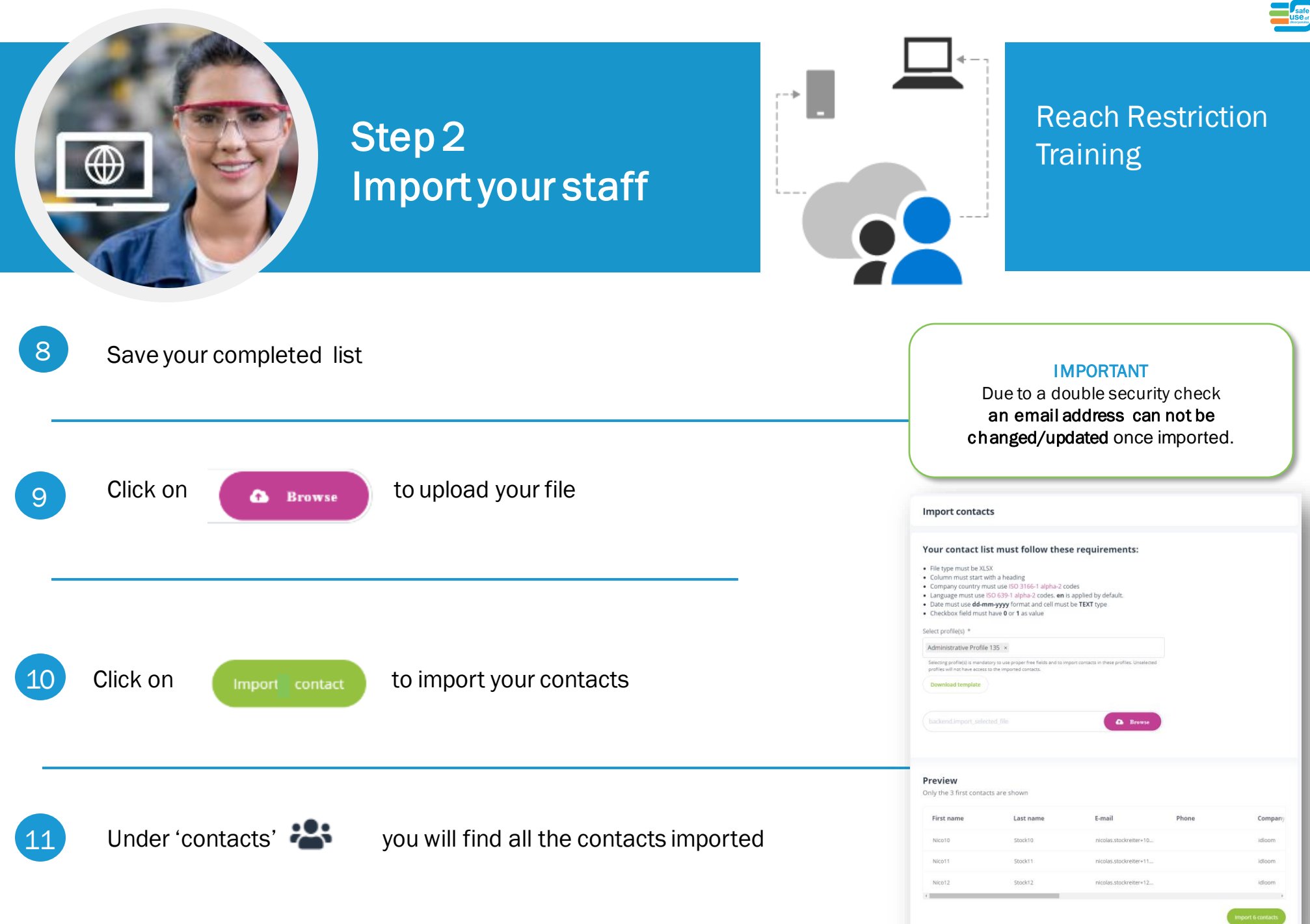

# Step 3 Make a selection of your contacts to link to a training

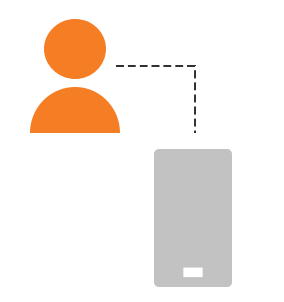

### Reach Restriction **Training**

12 In 'contacts' select the contacts you would like to link to a specific training

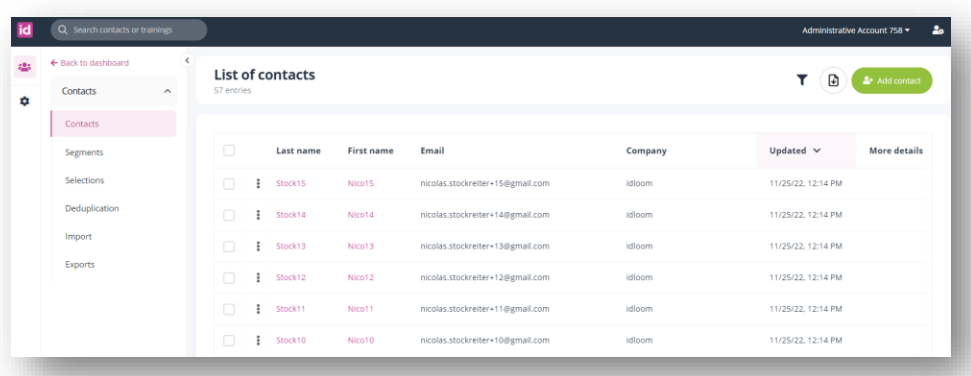

#### DO NOT FORGET THIS STEP

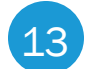

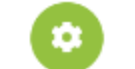

#### 13 Once selected click on  $\begin{pmatrix} 1 & 1 \\ 0 & 1 \end{pmatrix}$  (top right) and save or add to a selection

Example of selection name : Training 045

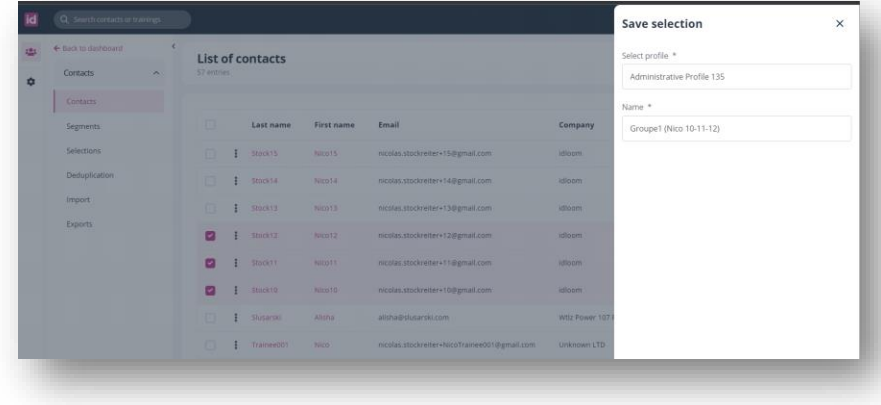

# Step 3 Make a segment of your contacts to link to a training

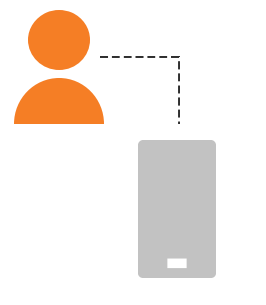

### Reach Restriction **Training**

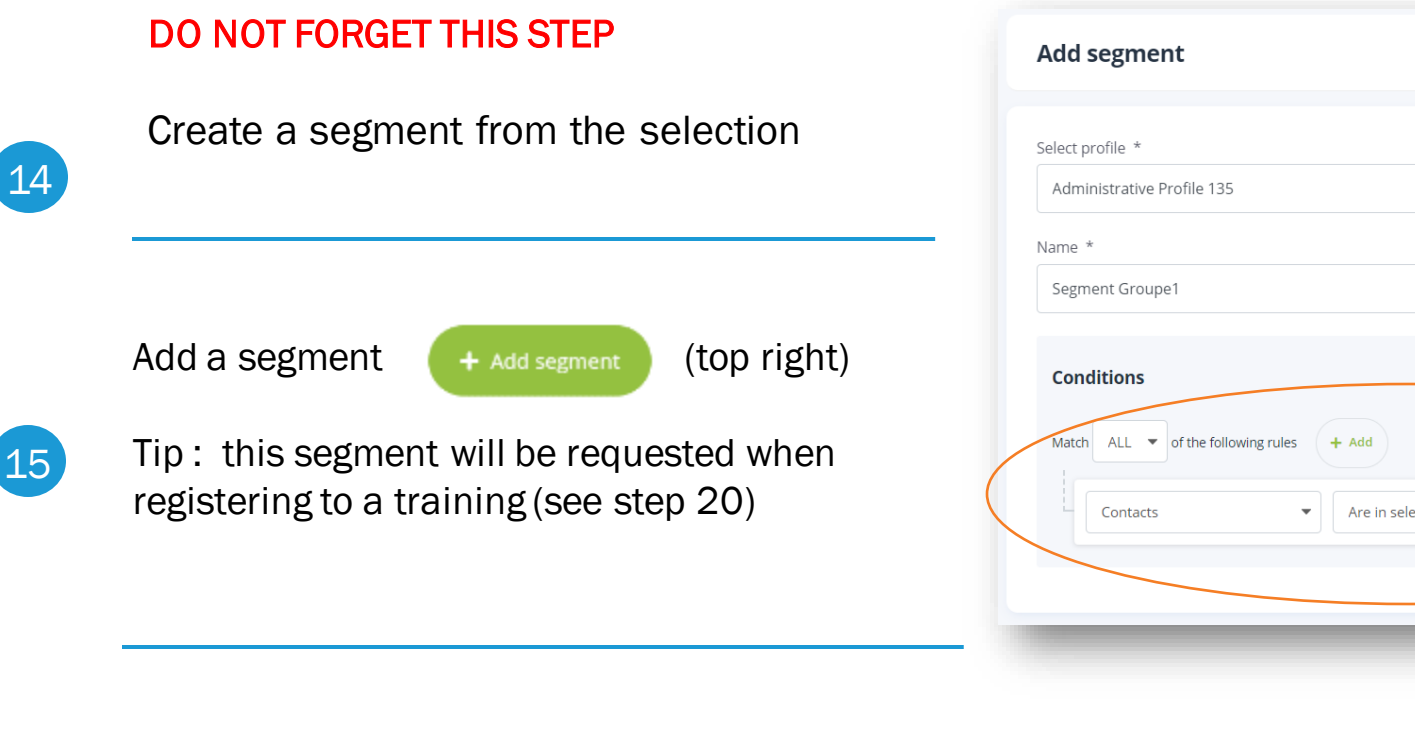

Set the conditions as shown on the screenshot "All contacts are in selection [name of the selection]" + Save

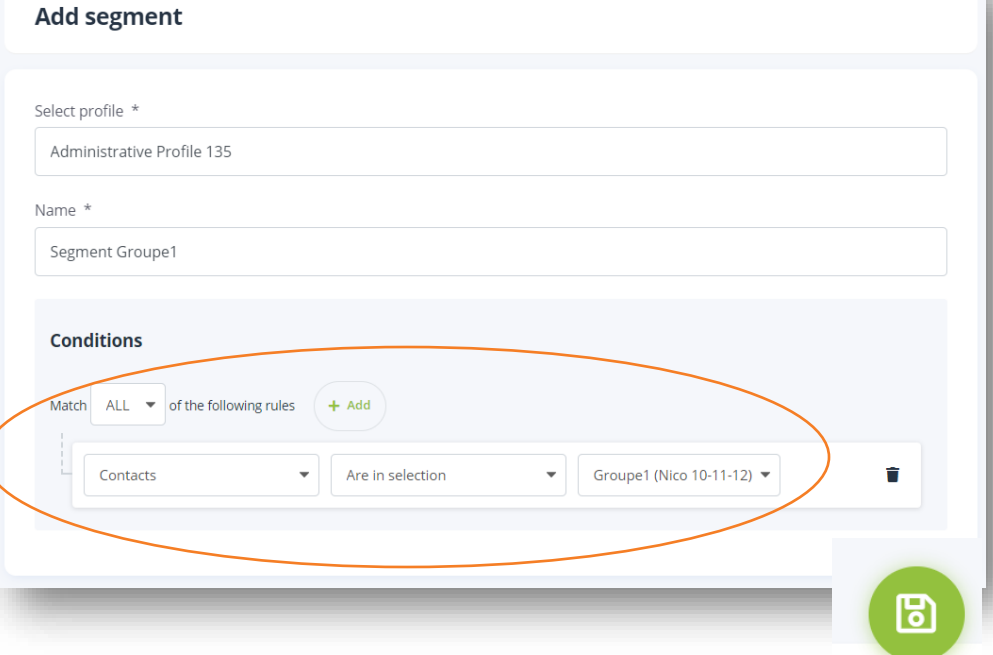

16

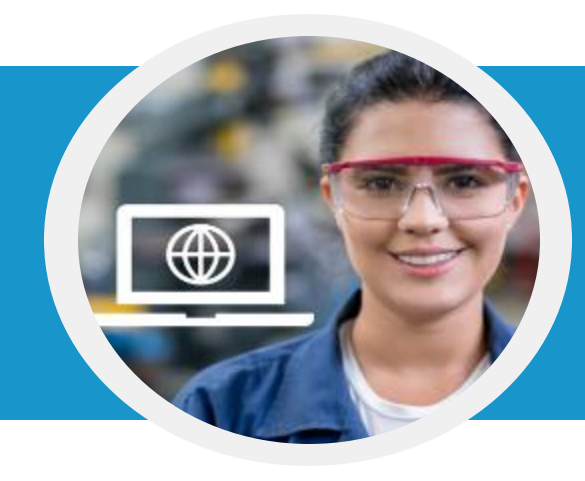

17

## Step 4 Link your segment to a training

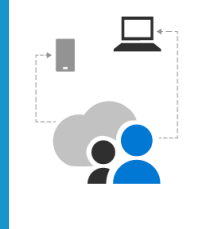

Reach Restriction **Training** 

Go to the training list of the Safe Use Diisocyanates website to select your training [https://isopa-aisbl.idloom.events](https://isopa-aisbl.idloom.events/)

 $\boxed{18}$  Select a training and click on register to a training

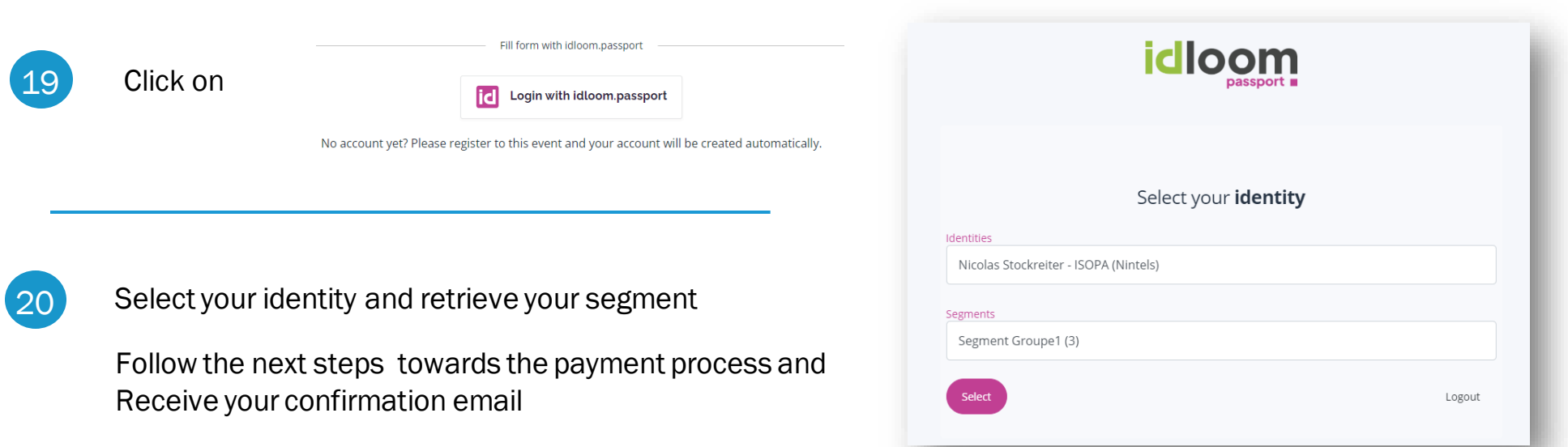

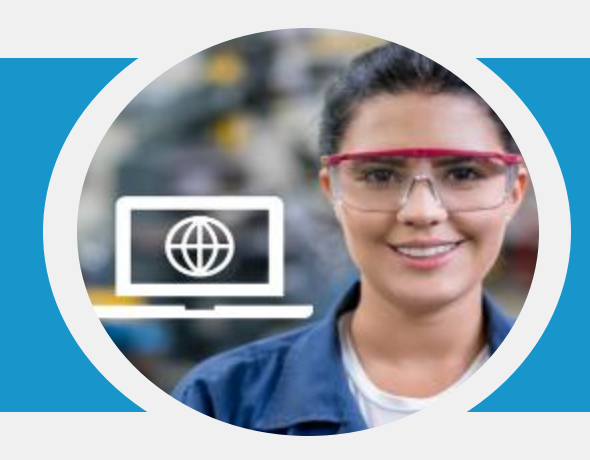

### Step 5 Receive confirmation with link to the training

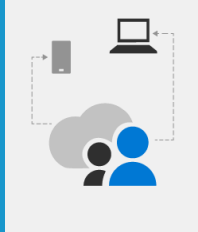

### Reach Restriction **Training**

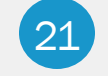

Fill in the field "Email which will receive confirmations" and click Next

Verify and click on check out

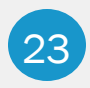

Verify in your Admin mailbox for the recap confirmation

Verify in your trainee mailbox for the registration confirmation

Registra waste uropean D  $\bar{X}_A$  Englis

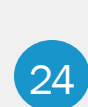

Verify the mailbox configured in field "Email which will receive confirmations" for the recap and email confirmations

Verify in the header of the confirmation email

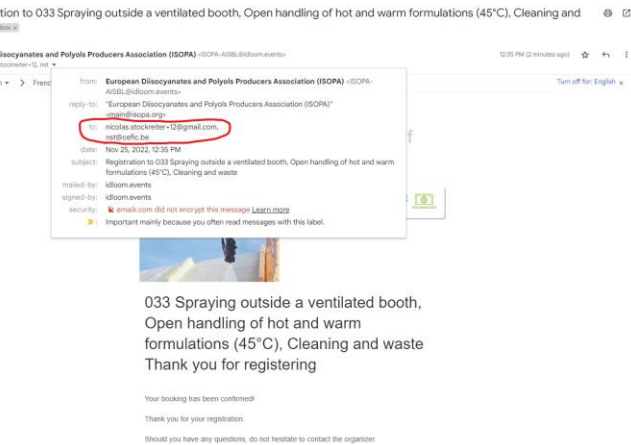

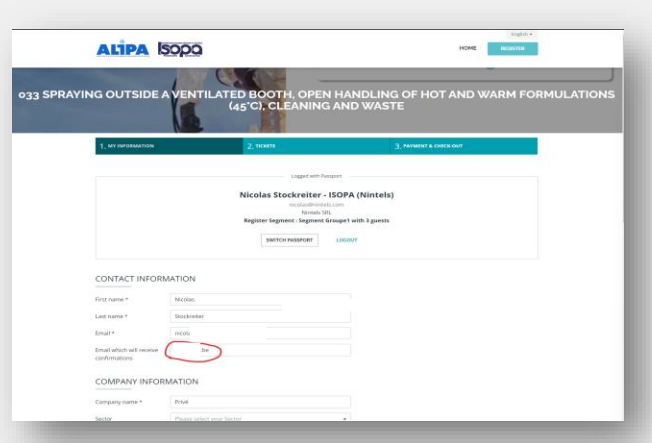

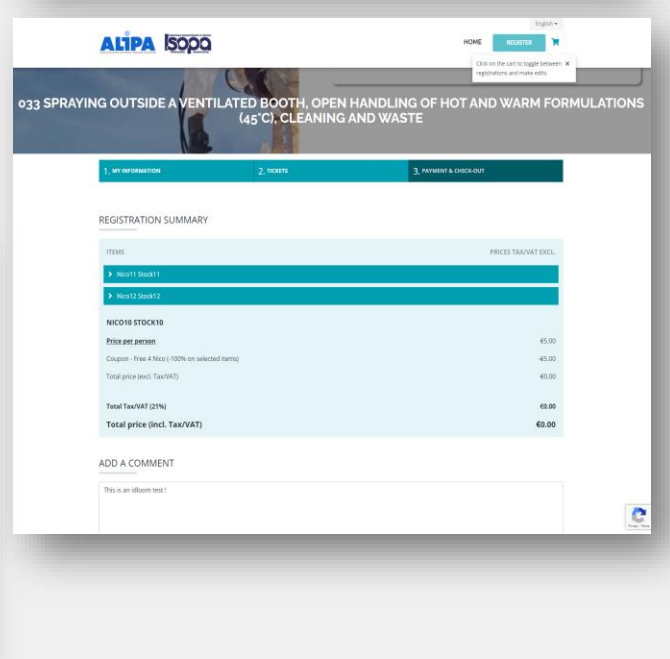

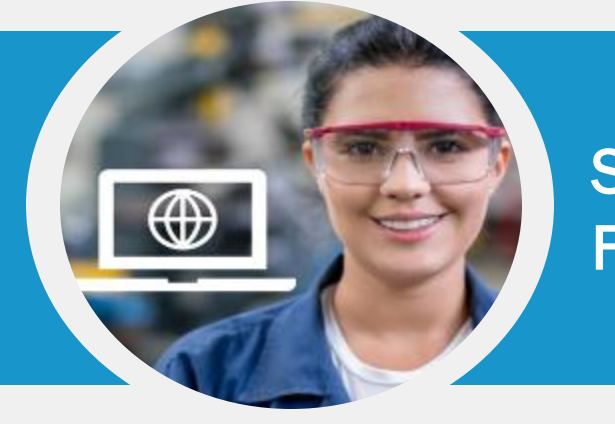

In the confirmation email click on this link

25

### Step 6 Follow the training

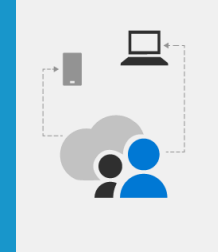

### Reach Restriction **Training**

#### Hint :

If you can not find your confirmation email with the link : Go to <https://passport.events/me> and use the 'forget password' feature to reset your password and get to your training

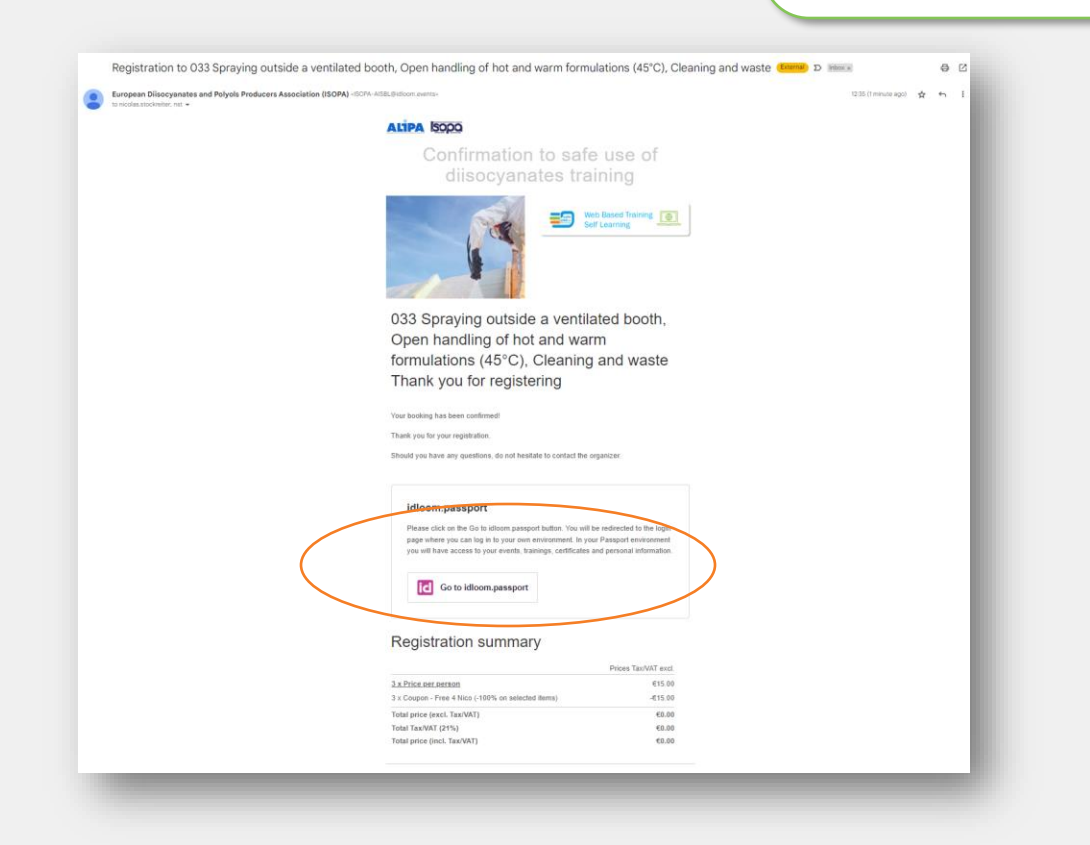

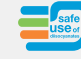

# Important to know

From your personal account you can switch to your Administrative account and vice/versa

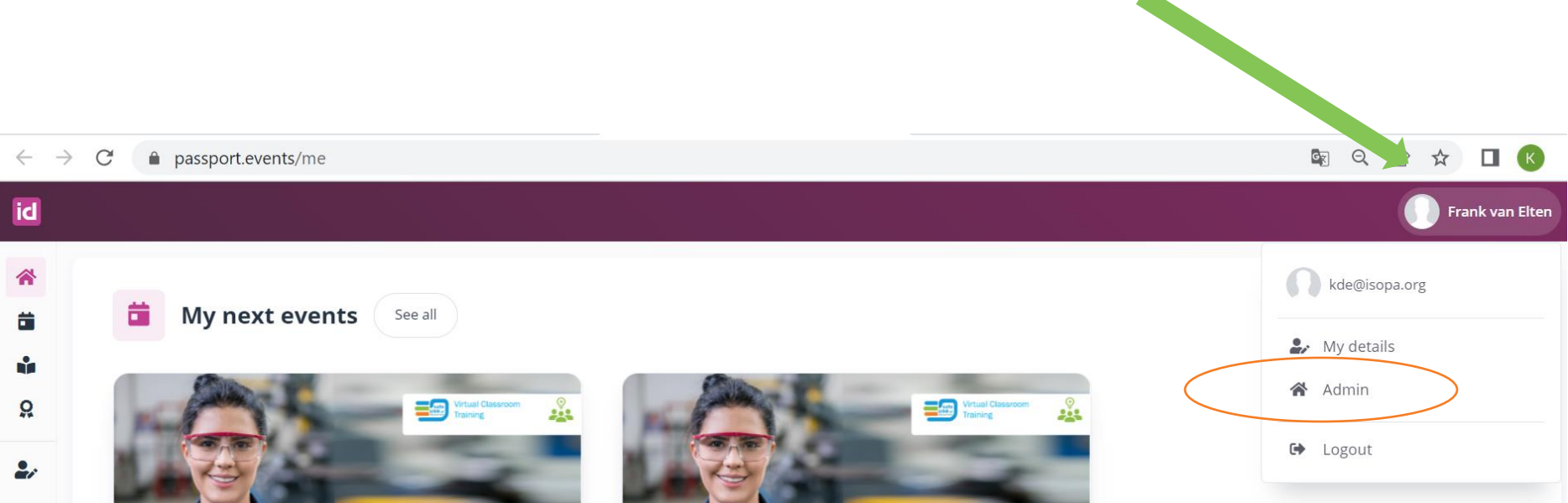

### Important to know

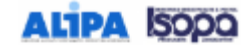

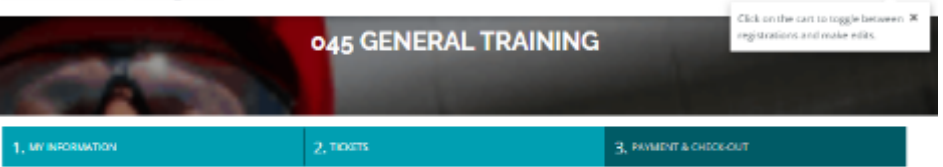

HOME

#### REGISTRATION SUMMARY

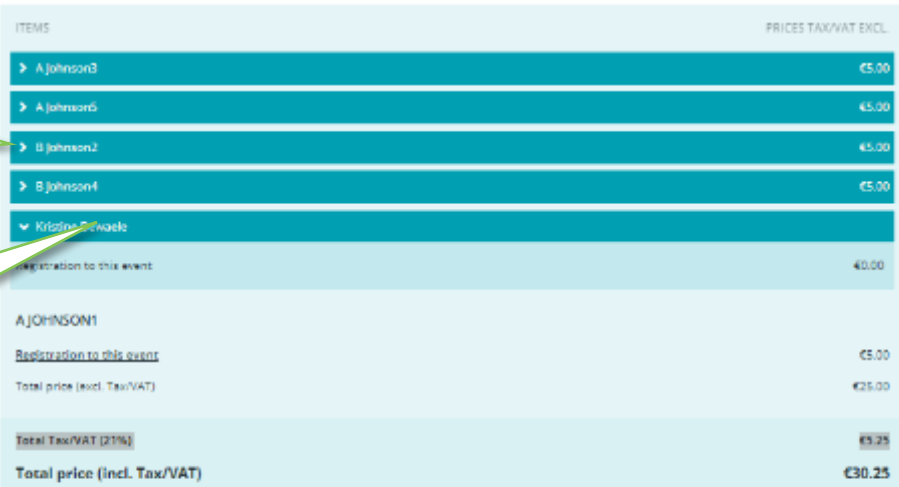

### ADD A COMMENT

Enter

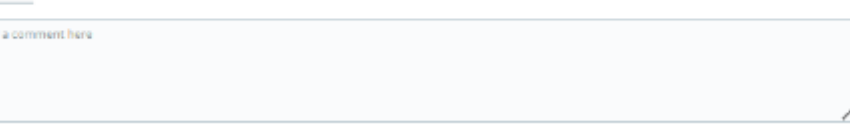

ADD ANOTHER PARTICIPANT

CHOOSE A PAYMENT METHOD AND CHECK OUT

Pay online

#### SELECT PERSON MANAGING REGISTRATIONS

this person will receive a summary of all registrations and can manage payments and modifications

 $\overline{\phantom{a}}$ 

Kristine Dewaste

CONFIRM AND CHECK OUT Select a payment method to unlock booking

Click on the arrow will allow you to see some details of this registrant

The administrator is listed but not counted as a registrant. The price is set to  $0 \in$ 

An invoice will be generated automatically and sent to the person managing the registrations